Sterling B2B Integrator

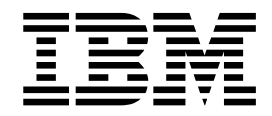

# Schemas

Version 5.2

Sterling B2B Integrator

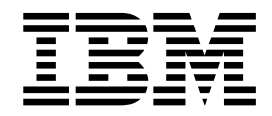

# Schemas

Version 5.2

**Note**

Before using this information and the product it supports, read the information in ["Notices" on page 5.](#page-10-0)

#### **Copyright**

This edition applies to Version 5 Release 2 of Sterling B2B Integrator and to all subsequent releases and modifications until otherwise indicated in new editions.

#### **© Copyright IBM Corporation 2000, 2011.**

US Government Users Restricted Rights – Use, duplication or disclosure restricted by GSA ADP Schedule Contract with IBM Corp.

# **Contents**

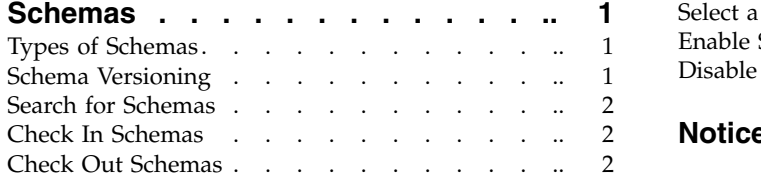

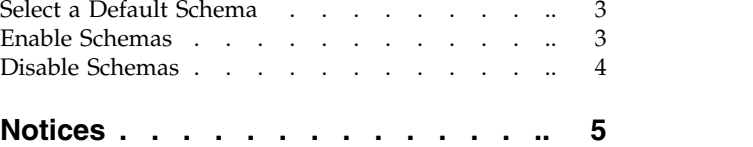

## <span id="page-6-0"></span>**Schemas**

An XML schema is an XML document that specifies the structure of a valid XML document. Comparable to a document template, an XML schema ensures that every item is in the correct form.

You cannot combine an XML schema with an XML document that the schema governs, since the schema is used by several documents and stored separately for validation purposes.

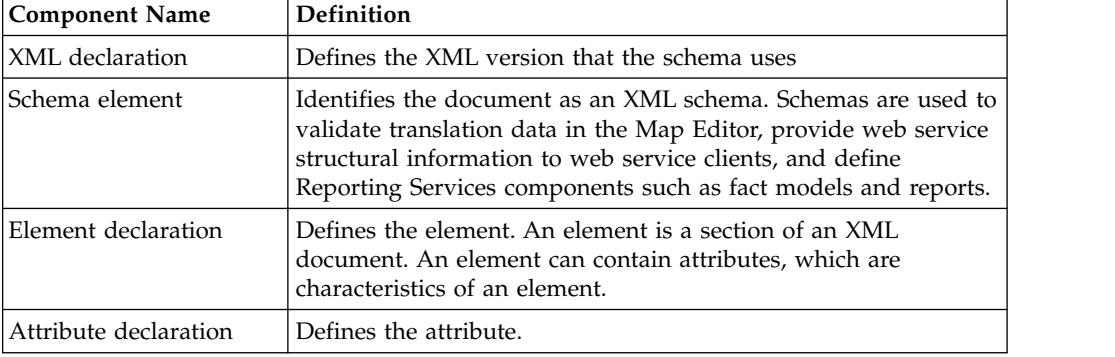

An XML schema consists of the following components:

When you submit an XML document to the system, the XML document is compared to the XML Schema to ensure that the document is in the appropriate format and is valid.

## **Types of Schemas**

The follow types of schemas are supported:

- XML schema (.xsd)
- DTD  $(\text{.dtd})$
- Fact Model used for Reporting Services (.bifm)
- Report Definition used for Reporting Services (.rdef)
- Report Format used for Reporting Services (.rfmt)
- Mondrian Cube used for Reporting Services (.mond)
- Other enables you to save schema files having extensions other than those listed. For example, schemas having extensions .doc and .txt.

# **Schema Versioning**

A version is an edited copy of a schema. Each time a schema is edited, a new version is created, but the original schema remains intact for future use. The system adds a date and time stamp to each version that can be used for version identification.

The default schema is the version of the schema that is available at the start of a business process. You can specify a default schema only if you have two or more versions of the same schema. One version must be selected as the default.

## <span id="page-7-0"></span>**Search for Schemas**

## **About this task**

To search for schemas:

#### **Procedure**

- 1. From the **Administration Menu**, select **Deployment** > **Schemas**.
- 2. Enter the search criteria. The search criteria can be any one of the following:
	- Schema Name
	- Schema Name Space
	- Alphabetically
	- By Schema Type
- 3. Click **Go!**

## **Check In Schemas**

#### **About this task**

Before you can use a schema, you must first check it in.

To check in a schema:

#### **Procedure**

- 1. From the **Administration Menu**, select **Deployment** > **Schemas**.
- 2. Next to **Check-in new XML Schema or DTD**, click **Go!**
- 3. Enter the **Schema filename** or click **Browse** to locate the schema. A schema name cannot use spaces or apostrophes.
- 4. Enter any **Check-in Comments**. You may want to note the purpose of the schema or to explain the changes made to it.
- 5. Click **Next**.
- 6. Enter the Schema Name. For translation mapping, the schema name here must match exactly the schema name in the XML instance document that the Translation service will translate. If the schema is an XML schema, the name must match the target namespace in the schema. If these conventions are not followed, the XML parser generates an error at run time.
- 7. Verify that the **Schema Type** is correct.
- 8. If you are checking in an XML schema, enter the **Target NameSpace**.
- 9. Click **Next**.
- 10. If you do not want the schema to be enabled, clear the **Enable for Business Processes** check box.
- 11. Review the schema information.
- 12. Click **Finish**.

## **Check Out Schemas**

#### **About this task**

Checking out a schema saves a copy of the schema to your local computer.

To check out a version of a schema:

## <span id="page-8-0"></span>**Procedure**

- 1. From the **Administration Menu**, select **Deployment** > **Schemas**.
- 2. Locate the schema you want to check out using either the **Search** or **List** option.
- 3. Next to the schema you want to check out, click **source manager**.
- 4. Next to the version you want to check out, click **check out**.
- 5. Click **OK** to lock the file for editing or click **Cancel** to checkout a read-only copy of the schema.
- 6. In the **File Download** dialog box, select one of the following options:
	- v Select **Open**, then click **OK**. You can view the file in Notepad or a similar program.
	- v Select **Save**. Browse to the location and click **Save** to save the file and complete check out.
	- Select Find to locate a program to open the file.

## **Select a Default Schema**

### **About this task**

To select a default schema:

#### **Procedure**

- 1. From the **Administration Menu**, select **Deployment** > **Schemas**.
- 2. Locate the schema using **Search** or **List**.
- 3. Next to the schema, click **version manager**.
- 4. In the **Default** column, select the radio button for the version you want to be the default version.
- 5. Click **Save**. The following message is displayed: Schema status has been successfully updated.

## **Enable Schemas**

#### **About this task**

Enabling a schemas makes the schema available to system components.

To enable a schema that has already been checked in:

#### **Procedure**

- 1. From the **Administration Menu**, select **Deployment** > **Schemas**.
- 2. Locate the schema you want to enable using the **Search** or **List** option.
- 3. Next to the schema you want to enable, click **version manager**.
- 4. Select the checkbox in the **Enable** column.
- 5. Click **Save**. The following message is displayed: Schema status has been successfully updated.

## <span id="page-9-0"></span>**Disable Schemas**

#### **About this task**

Disabling a schema makes the schema unavailable to system components.

To disable a schema that has already been checked in:

#### **Procedure**

- 1. From the **Administration Menu**, select **Deployment** > **Schemas**.
- 2. Locate the schema you want to enable using the **Search** or **List** option.
- 3. Next to the schema you want to enable, click **version manager**.
- 4. Uncheck the checkbox in the **Enable** column.
- 5. Click **Save**. The following message is displayed: Schema status has been successfully updated.

## <span id="page-10-0"></span>**Notices**

This information was developed for products and services offered in the U.S.A.

 $IBM<sup>®</sup>$  may not offer the products, services, or features discussed in this document in other countries. Consult your local IBM representative for information on the products and services currently available in your area. Any reference to an IBM product, program, or service is not intended to state or imply that only that IBM product, program, or service may be used. Any functionally equivalent product, program, or service that does not infringe any IBM intellectual property right may be used instead. However, it is the user's responsibility to evaluate and verify the operation of any non-IBM product, program, or service.

IBM may have patents or pending patent applications covering subject matter described in this document. The furnishing of this document does not grant you any license to these patents. You can send license inquiries, in writing, to:

*IBM Director of Licensing*

*IBM Corporation*

*North Castle Drive*

*Armonk, NY 10504-1785*

*U.S.A.*

For license inquiries regarding double-byte character set (DBCS) information, contact the IBM Intellectual Property Department in your country or send inquiries, in writing, to:

*Intellectual Property Licensing*

*Legal and Intellectual Property Law*

*IBM Japan Ltd.*

*19-21, Nihonbashi-Hakozakicho, Chuo-ku*

*Tokyo 103-8510, Japan*

**The following paragraph does not apply to the United Kingdom or any other country where such provisions are inconsistent with local law:** INTERNATIONAL BUSINESS MACHINES CORPORATION PROVIDES THIS PUBLICATION "AS IS" WITHOUT WARRANTY OF ANY KIND, EITHER EXPRESS OR IMPLIED, INCLUDING, BUT NOT LIMITED TO, THE IMPLIED WARRANTIES OF NON-INFRINGEMENT, MERCHANTABILITY OR FITNESS FOR A PARTICULAR PURPOSE. Some states do not allow disclaimer of express or implied warranties in certain transactions, therefore, this statement may not apply to you.

This information could include technical inaccuracies or typographical errors. Changes are periodically made to the information herein; these changes will be incorporated in new editions of the publication. IBM may make improvements and/or changes in the product(s) and/or the program(s) described in this publication at any time without notice.

Any references in this information to non-IBM Web sites are provided for convenience only and do not in any manner serve as an endorsement of those Web sites. The materials at those Web sites are not part of the materials for this IBM product and use of those Web sites is at your own risk.

IBM may use or distribute any of the information you supply in any way it believes appropriate without incurring any obligation to you.

Licensees of this program who wish to have information about it for the purpose of enabling: (i) the exchange of information between independently created programs and other programs (including this one) and (ii) the mutual use of the information which has been exchanged, should contact:

*IBM Corporation*

*J46A/G4*

*555 Bailey Avenue*

*San Jose, CA 95141-1003*

*U.S.A.*

Such information may be available, subject to appropriate terms and conditions, including in some cases, payment of a fee.

The licensed program described in this document and all licensed material available for it are provided by IBM under terms of the IBM Customer Agreement, IBM International Program License Agreement or any equivalent agreement between us.

Any performance data contained herein was determined in a controlled environment. Therefore, the results obtained in other operating environments may vary significantly. Some measurements may have been made on development-level systems and there is no guarantee that these measurements will be the same on generally available systems. Furthermore, some measurements may have been estimated through extrapolation. Actual results may vary. Users of this document should verify the applicable data for their specific environment.

Information concerning non-IBM products was obtained from the suppliers of those products, their published announcements or other publicly available sources. IBM has not tested those products and cannot confirm the accuracy of performance, compatibility or any other claims related to non-IBM products. Questions on the capabilities of non-IBM products should be addressed to the suppliers of those products.

All statements regarding IBM's future direction or intent are subject to change or withdrawal without notice, and represent goals and objectives only.

All IBM prices shown are IBM's suggested retail prices, are current and are subject to change without notice. Dealer prices may vary.

This information is for planning purposes only. The information herein is subject to change before the products described become available.

This information contains examples of data and reports used in daily business operations. To illustrate them as completely as possible, the examples include the names of individuals, companies, brands, and products. All of these names are fictitious and any similarity to the names and addresses used by an actual business enterprise is entirely coincidental.

#### COPYRIGHT LICENSE:

This information contains sample application programs in source language, which illustrate programming techniques on various operating platforms. You may copy, modify, and distribute these sample programs in any form without payment to IBM, for the purposes of developing, using, marketing or distributing application programs conforming to the application programming interface for the operating platform for which the sample programs are written. These examples have not been thoroughly tested under all conditions. IBM, therefore, cannot guarantee or imply reliability, serviceability, or function of these programs. The sample programs are provided "AS IS", without warranty of any kind. IBM shall not be liable for any damages arising out of your use of the sample programs.

Each copy or any portion of these sample programs or any derivative work, must include a copyright notice as follows:

© IBM 2015. Portions of this code are derived from IBM Corp. Sample Programs. © Copyright IBM Corp. 2015.

If you are viewing this information softcopy, the photographs and color illustrations may not appear.

#### **Trademarks**

IBM, the IBM logo, and ibm.com<sup>®</sup> are trademarks or registered trademarks of International Business Machines Corp., registered in many jurisdictions worldwide. Other product and service names might be trademarks of IBM or other companies. A current list of IBM trademarks is available on the Web at ["Copyright and](http://www.ibm.com/legal/copytrade.shtml) [trademark information"](http://www.ibm.com/legal/copytrade.shtml) at [http://www.ibm.com/legal/copytrade.shtml.](http://www.ibm.com/legal/copytrade.shtml)

Adobe, the Adobe logo, PostScript, and the PostScript logo are either registered trademarks or trademarks of Adobe Systems Incorporated in the United States, and/or other countries.

IT Infrastructure Library is a registered trademark of the Central Computer and Telecommunications Agency which is now part of the Office of Government Commerce.

Intel, Intel logo, Intel Inside, Intel Inside logo, Intel Centrino, Intel Centrino logo, Celeron, Intel Xeon, Intel SpeedStep, Itanium, and Pentium are trademarks or registered trademarks of Intel Corporation or its subsidiaries in the United States and other countries.

Linux is a registered trademark of Linus Torvalds in the United States, other countries, or both.

Microsoft, Windows, Windows NT, and the Windows logo are trademarks of Microsoft Corporation in the United States, other countries, or both.

ITIL is a registered trademark, and a registered community trademark of the Office of Government Commerce, and is registered in the U.S. Patent and Trademark Office.

UNIX is a registered trademark of The Open Group in the United States and other countries.

Java<sup>™</sup> and all Java-based trademarks and logos are trademarks or registered trademarks of Oracle and/or its affiliates.

Cell Broadband Engine is a trademark of Sony Computer Entertainment, Inc. in the United States, other countries, or both and is used under license therefrom.

Linear Tape-Open, LTO, the LTO Logo, Ultrium and the Ultrium Logo are trademarks of HP, IBM Corp. and Quantum in the U.S. and other countries.

Connect Control Center® , Connect:Direct® , Connect:Enterprise® , Gentran® , Gentran®:Basic®, Gentran:Control®, Gentran:Director®, Gentran:Plus®, Gentran:Realtime®, Gentran:Server®, Gentran:Viewpoint®, Sterling Commerce™, Sterling Information Broker®, and Sterling Integrator® are trademarks or registered trademarks of Sterling Commerce® , Inc., an IBM Company.

Other company, product, and service names may be trademarks or service marks of others.

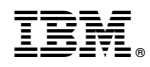

Product Number:

Printed in USA